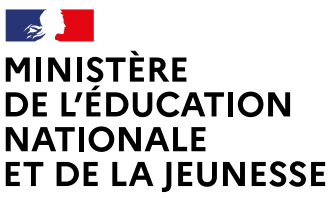

Liberté Égalité Fraternite

### **COMMENT INSCRIRE MON ENFANT AU LYCÉE ?**

**De quoi ai-je besoinpour faire ma demande en ligne ?**

Du 29/06 au 11/07/2020

**Identifiant et mot de passe**

de mon compte Education nationale (ATEN) fournis par mon établissement ou de mon compte France Connect

**→ Mon adresse de messagerie** 

# Mes choix d'options pour mon enfant

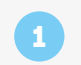

Je me connecte à Scolarité Services avec mon compte ATEN ou France Connect : https://teleservices.ac-nantes.fr/ts

J'accède à la rubrique « Inscription »

Je prends connaissance des informations concernant la formation et le lycée dans lesquels mon enfant est affecté avant de commencer l'inscription dans cet établissement

#### Je choisis les options souhaitées parmi celles proposées par l'établissement 2

## Ma fiche de renseignements

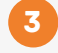

Je vérifie mes renseignements ainsi que ceux de mon enfant (identité, coordonnées) et je les modifie si nécessaire.

Je peux préciser si je souhaite la demi-pension ou l'internat.

## Validation de l'inscription

#### Je consulte le récapitulatif et je valide l'inscription de mon enfant dans son futur établissement 4

### 5

Si l'établissement le propose, j'accède à la liste des documents à fournir en complément. Certains peuvent être téléchargés. Les dates et modalités de leur transmission au lycée sont précisées.

Le récapitulatif de l'inscription est téléchargeable et imprimable. Conservez-le pour vos futurs échanges avec le lycée de votre enfant.

**Toute l'information sur [www.education.gouv.fr/inscription-lycee](http://www.education.gouv.fr/inscription-lycee)** *Si vous vous apercevez que vous avez fait de bonne foi une déclaration erronée,* 

*n'oubliez pas de la signaler à l'établissement : vous avez le droit à l'erreur.*